### Konica

# DIGITAL STILL CAMERA

Instruction manual

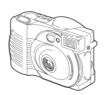

## Names of main parts/Camera body

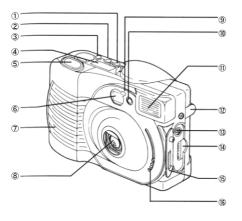

- Flash mode switch
- Self-timer/Close-up mode switch
- Image quality mode switch Data display panel (LCD)
- Shutter release button
- 6 Viewfinder
- (7) Grip rubber
- Objective lens/Lens barrier\*
- Self-timer indicator
- Flash adjustment sensor
- (f) Flash tube
- 12 Video port cover/Video port (inside cover)
- 3 Power input terminal
- Serial port I/O terminal cover
- (f) Lens harrier switch

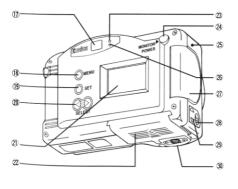

- (17) Viewfinder
- MENU button
   SET button
- 20 SELECT buttons
- 2 LCD monitor
- 2 Battery cover
- 23 Green lamp
- 2 Monitor power switch
- 25 Card access warning lamp 26 Red lamp
- CF card cover/CF card ejector button (inside cover)
- 28 Card cover release button29 Strap eyelet
- 30 Tripod socket hole
- \* The lens barrier that shuts and opens by operation of the lens barrier switch protects the objective lens.

Don't directly touch both the lens barrier and objective lens.

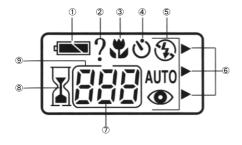

\* In the following picture, all indicators of the data display panel are on for explanation.

### ① Battery's remaining energy indicator

Remaining energy of the battery is indicated in three steps of [ $\P$  (full), [ $\P$  (half) and [ $\P$  (depleted).

#### 2 Card NG indicator

This indicator goes on when the inserted CF card is unusable. For example, when a CF card which is unformatted, unconformable to this camera, has broken data and so on is inserted, this indicator goes on.

### 3 Close-up indicator

When you want to photograph close to an object (at a distance of 0.2 to 0.8 m to an object), press the self-timer/close-up switch to turn this indicator on.

In this mode, the shutter is actuated a little later than the normal photography.

### Self-timer indicator

For self-timer photography, press the self-timer/close-up switch to turn this indicator on.

### 5 Flash mode indicator

Each time the flash mode switch is pressed, indication of this indicator circularly changes from 1) automatic flash (AUTO), to 2) automatic flash with red-eye reduction, to 3) forced flash (ON), to 4) forced flash with red-eye reduction, to 5) non-flash (OFF), and to 1) again for selection of a desired flash mode.

### 6 Image quality (resolution) mode indicator

Each time the picture quality mode switch is pressed, indication of this indicator circularly changes from "FINE" to "SUPER FINE" to "ECONOMY" and to "FINE" again. Each indication expresses the picture quality at the selected mode. Number of pixels to be used to record a picture is 1152 (horizontal) X 872 (vertical) in the FINE and SUPER FINE modes, or 576 (horizontal) X 436 (vertical) in the ECONOMY mode.

### ⑦ Remaining exposure counter

This counter does not show number of exposed frames but shows number of remaining frames. When the camera is connected with a personal computer, "PC" appears in this indicator.

### 8 Sandglass mark

This sandglass mark blinks in a camera operation that it takes a considerably long time to finish, for example, picture data writing on a CF card or picture data transfer to a personal computer, etc.
While this sandglass mark is blinking, the camera cannot otherwise be operated.

#### Card status indicator

This indicator is on when the CF card cover is closed with a proper CF card set inside. This indicator goes out when the CF card cover is opened or a CF card is removed from the camera.

When the remaining exposure counter shows "Err" and all other indicators appearing on the indicator panel are blinking, there is an error in camera control. On such an occasion, refer to "Error message".

## Name of main parts/LCD monitor

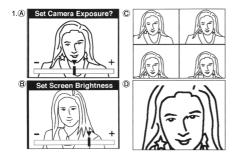

- The LCD monitor is used for many purposes such as to show playback pictures, to preview pictures and to show menus for selecting various functions.
   For details of each function or operation, read explanations on
- and after the next page.

  1. Functions that can be selected by pressing the MENU
- Functions that can be selected by pressing the ME button in the preview mode are shown below.
  - Exposure compensation
  - B LCD monitor's brightness adjustment
  - © 4-frame continuous shooting.
  - Digital 2x zoom

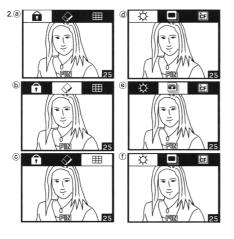

2. Functions that can be selected by pressing the MENU button in the playback mode are shown below. (Number appearing in the lower right part of each menu shows the menu number.) (Each time the SELECT button ("<" or ">") is pressed, the

following menus are circularly shown by turn.)

- Setting of frame protection
- (b) Erase © Index playback
- d Adjustment of LCD monitor's brightness
- e Slide show playback
- f Formatting of CF card (g) Setting of calendar and clock
- (h) Switching between NTSC and PAL
- (i) Setting of buzzer

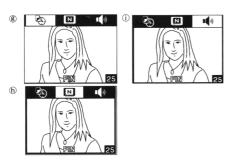

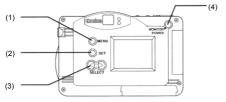

### (1) MENU button

To access menus on the LCD monitor.

### (2) SET button

To execute a selected function.

### (3) SELECT buttons

To select a function from a menu.

### (4) Monitor power switch

To turn on/off the LCD monitor.

# Setting batteries in camera

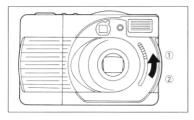

 First of all, close the lens barrier without fail. (Slide the lens barrier switch upwards.)

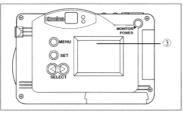

2. Make sure that the LCD monitor on the back of the camera is off.

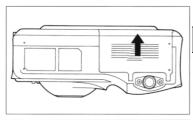

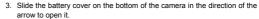

⚠Warning: Don't touch the battery cover with wet hand, otherwise you may get an electric shock.

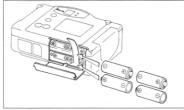

 Set AA-size batteries (four) in the battery chamber paying careful attention to their respective orientations referring to + and - indications inside the battery chamber.

⚠Caution: If some battery is set in wrong orientation, it may cause not only damage to or soil of the camera but also injury on you, because a wrong set battery generates heat or leaks electrolyte.

<figure>

① CLOSE

② OPEN

3 LCD monitor

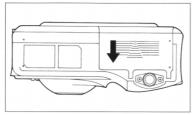

- After confirming that all batteries are set right, firmly close the battery cover by sliding it in the direction of the arrow until it clicks.
  - \*When the battery's remaining energy indicator indicates the half level, the batteries need replacement. When replacing the battery, prepare four new batteries of the same type to replace all at the same time. When going out with the camera, it is recommended to have four new batteries always ready.

### Use of AC adaptor (optional accessory) for Q-M100

- \* If you use an optional AC adaptor for Q-M100 to supply power to the camera, you can transfer picture data to a personal computer without worry about remaining energy of batteries.
- Correctly connect an AC adaptor (optional) for Q-M100 to the camera and a mains AC outlet referring to "Safety precautions" of this book and the precautions of the AC adaptor.
- Be sure to use an optional specified AC adaptor, because use of another AC adaptor may cause camera failure, fire or electric shock.
- First of all, close the lens barrier without fail. (Slide the lens barrier switch upwards.)

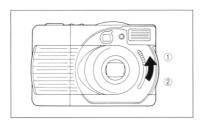

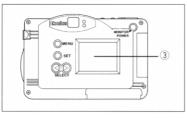

2. Make sure that the LCD monitor on the back of the camera is off.

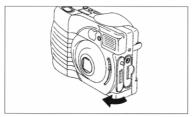

Open the I/O cover.

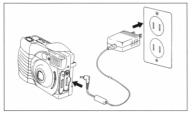

Plug the cord connector of the AC adaptor into the power input terminal of the camera.

Note that the AC adaptor in to a major cuttlet (Input 100V 240V).

240V

Next, plug the AC adaptor in to a mains outlet (Input 100V  $\sim$  240V, 50/60Hz AC).

- <figure>
  ① CLOSE
- ② OPEN
- 3 LCD monitor

# **Setting CF card in camera**

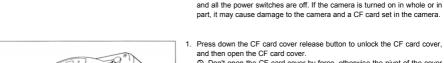

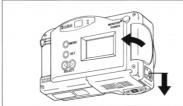

First of all, make sure that the lens barrier is closed, the LCD monitor is off

O Don't open the CF card cover by force, otherwise the pivot of the cover may be damaged.

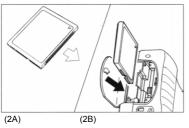

- Paying heed to the orientation of a CF card, insert it straight into the deepest end. (2B)
  - O Be sure to insert a CF card correctly referring to the figure 2A for orientation of the CF card. If a CF card is inserted in wrong orientation, the connector may be damaged.

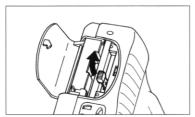

Bend the card ejector button so that it will be covered by the CF card cover.
 If the card ejector button is not bent, the CF card cover cannot be closed.

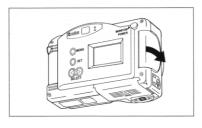

4. Close the CF card cover.

Caution: O If the CF card cover is opened during playback of picture, the camera is compulsorily turned off. Before inserting or setting a

CF card, be sure to turn off the camera.

Don't open the CF card cover while the card access warning lamp is on in the shooting mode, otherwise operation of picture data writing on a CF card is interrupted.

# Removing CF card from camera

First of all, make sure that the lens barrier is closed, the LCD monitor is
off and all the power switches are off. If the camera is turned on in whole
or in part, it may cause damage to the camera and a CF card set in the
camera.

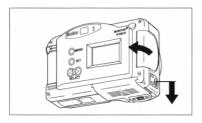

- Press down the CF card cover release button to unlock the CF card cover, and then open the CF card cover.
  - O Don't open the CF card cover by force, otherwise the pivot of the cover may be damaged.

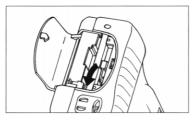

2. Raise the CF card ejector button.

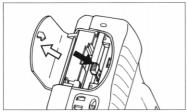

- Press the CF card ejector button to stick out the CF card, then pick it out of the camera.
  - \*If the CF card cannot be stuck out by pressing the CF card ejector button, again push the CF card into the deepest end and press the CF card ejector button strongly once more.
  - \*If the CF card ejector button is pressed with the card slot down, the CF card may fall down. Avoid pressing the CF card ejector button with the card slot down.

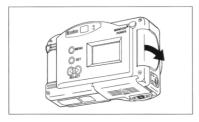

4. Shut the CF card cover.

Caution: O If the CF card cover is opened during playback of picture, the camera is compulsorily turned off. Before inserting or setting a CF card, be sure to turn off the camera. Don't open the CF card cover while the card access warning lamp is on in the shooting mode, otherwise operation of picture data writing on a CF card is interrupted.

### **Use of strap (attachment) and soft case (attachment)**

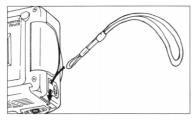

#### <Fitting strap to camera>

- Pass the shorter and thinner end of the strap (supplied with the camera) through the strap evelet of the camera.
  - Since it is considerably hard to pass the strap end through the strap eyelet, use a toothpick or the like to do it.

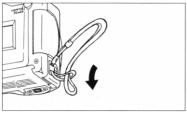

- Pass the other end of the strap through the ring of the strap end passed first, and pull the secondly passed end to tighten the strap.
- A:Warning: When carrying the camera by the strap, don't wear it around the neck, particularly around the neck of an infant or child.

  If the strap tightens itself around the neck, it may cause suffocation.
- When carrying the camera by the strap, be careful not to knock the camera against something other.

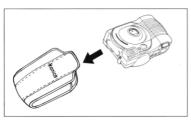

### <Putting camera into soft case>

 When putting the camera into the soft case (supplied with the camera), insert the flashlight side first as shown in the figure on the left.

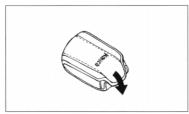

2. After putting the camera in the soft case, lid the soft case.

### Setting calendar and clock

- Before starting calendar setting, make sure that batteries are properly set in the camera or a specified AC adaptor is connected to supply power to the camera and the lens barrier is closed (the lens barrier switch is set at "CLOSE").
- When you press the MONITOR POWER switch for the first time since you got the camera, you have access to the scene of the following step 4 for setting the calendar and clock. On such the occasion, be sure to set the calendar and clock correctly first of all.

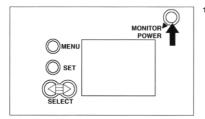

Press the monitor power switch to turn on the LCD monitor.
 \*When no CF card is set in the camera or no picture is recorded on the inserted CF card, a message "No pictures in camera" appears on the LCD monitor.

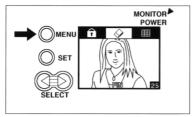

- Press the MENU button once. The "Erase" icon reversely appears on the screen.
  - \*When no CF card is set in the camera or no picture is recorded on the inserted CF card, a message "No pictures in camera" appears on the LCD monitor. If the MENU button is pressed in this status, the previous operation is canceled and the camera (screen) status returns to the step 1.

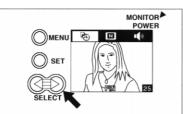

- Press the SELECT button (">") five times. The "Calendar setting" icon reversely appears on the screen.

  - \*If the MENU button is pressed in this status, the previous operation is canceled and the camera (screen) status returns to the step 1.

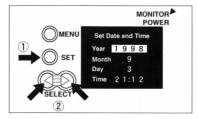

 Press the SET button. The camera enters into a calendar setting mode for "Year". Set "Year" by pressing the SELECT button ("<" or "\")").</li>

\*If the MENU button is pressed in this status, the previous setting is canceled and the camera (screen) status returns to the step 3.

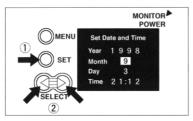

 Press the SET button. The camera enters into a calendar setting mode for "Month".
 Set "Month" by pressing the SELECT button ("<\"or "\">").

\*If the MENU button is pressed in this status, the previous setting is canceled and the camera (screen) status returns to the step 3.

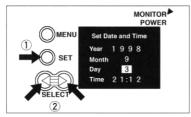

 Press the SET button. The camera enters into a calendar setting mode for 'Day'.
 Set "Day' by pressing the SELECT button ("<\"or "\"o").</li>

\*If the MENU button is pressed in this status, the previous setting is canceled and the camera (screen) status returns to the step 3.

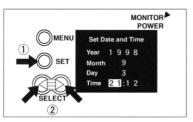

7. Press the SET button. The camera enters into the clock setting mode. Set "Hour" by pressing the SELECT button ("<") or ")".</p>
\*If the MENU button is pressed in this status, the previous setting is canceled and the camera (screen) status returns to the step 3.

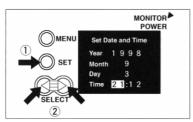

- Press the SET button. The camera enters into a clock setting mode for "Minute".
  - Set "Minute" by pressing the SELECT button ("<"or ">").
  - \*If the MENU button is pressed in this status, the previous setting is canceled and the camera (screen) status returns to the step 3.

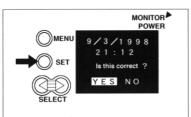

- 9. Press the SET button. The camera enters into the mode to fix or cancel the input data on calendar and clock (year, month, day, hour and minute). If the SET button is pressed with "YES" appearing on the screen, the input of calendar and clock is fixed and the camera (screen) status returns to the step 1.
  - \*If the MENU button is pressed in this status, the previous setting is canceled and the camera (screen) status returns to the step 3.

    To cancel the input data on calendar and clock, press the SELECT but-

  - \*When the batteries are replaced, make sure of the setting of the calendar and clock
  - The calendar and clock that can be set effectively are for the period from 0:00 hour of January 1, 1970 to midnight of December 31, 2037.

# **Taking pictures**

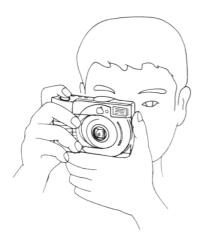

- Firmly hold the camera by both hands and slightly compress your sides by elbows to stabilize the camera.
- For flash photography in vertical camera position, hold the camera with the flashlight up.
- O Carefully hold the camera not to cover the flashlight and lens with the strap or fingers.

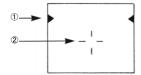

Viewfinder and indicator lamps

③ ①Parallax correction marks

The area below these marks is the effective picture range in the close-up mode (0.2 m to 0.8 m to object). For composing (framing) the picture more precisely, use the preview

function.

②Target/Auto-focus frame

3Green lamp

ON: Indicates that camera is ready for shooting.

Blinking: Indicates that camera fails in automatic focusing.

4 Red lamp

ON: Indicates that flashlight is being charged.

Blinking: ■ Low illumination warning (blinks 4 times/second).

→Use the flashlight.

Camera shake warning (blinks twice/second).

→Use a tripod.

\* If both the green and red lamps are blinking, it is impossible to take pictures. In this case, the following causes are thinkable.

- 1) The CF card has no room for writing data in the selected data compression mode.
- 2) There is no CF card set in the camera.
- 3) The CF card set in the camera is differently formatted.
- 4) The CF card cover is open.
- 5) The batteries are dead or depleted.
- 6) There occurs an error in camera operation.

Refer to "Error message".

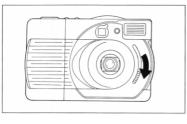

- Slide the lens barrier switch downwards to set it at the "OPEN" position.
  The lens barrier is opened and the camera is turned on.
  - \* Open/close the lens barrier by operating the lens barrier switch only.

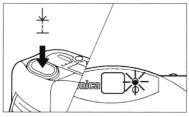

Compose a picture looking through the viewfinder, and lightly press the shutter release button.The green lamp goes on to indicate that exposure and focus controls are locked

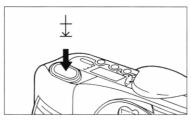

Moreover press the shutter release button to actuate the shutter. With beep sound, the shooting is complete. After that, the camera starts writing picture data on the CF card.

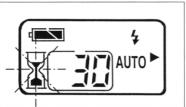

- 4. The sandglass mark appears on the indicator panel, and the sand part of the sandglass starts blinking while the card access warning lamp goes on.
  While the card access warning lamp is on, the camera does not accept any operation because data writing is performed in this period.
- O Don't remove the CF card until the sandglass mark stops blinking.

### Usual object distance: 0.8 m to ∞

\*For shooting an object at a close distance of 0.2 m to 0.8 m from the camera, refer to "Close up photography".

### Automatic power-off operation

If the camera is left without operation for more 5 minutes as it is turned on, the automatic power-off function is activated to turn off the data display panel and LCD monitor, therefore,

the batteries are prevented from getting consumed. To cancel the automatic power-off mode after it is activated, slide the lens barrier switch upwards to set it at the "CLOSE" position once and again slide it downwards to set it at the "OPEN" position to turn on both the indicator panel and LCD

monitor.

At that time, reset the shooting mode depending on the situation because it was canceled with activation of the automatic power-off function.

Automatic power-off function is also activated when the AC adaptor is used.

- After shooting is complete, close the lens barrier without fail
   to protect the lens.
- If the camera is turned off as the lens barrier is open, set the lens barrier switch at the "CLOSE" position once and then slide it to the "OPEN" position again to turn on the camera for shooting.

# Switching image quality (resolution) mode

Each time the image quality mode switch is pressed, the ">" mark moves
on the data display panel to indicate an image quality mode one after another repeatedly.

\*An image quality mode set once is fixed for continuous shooting, but it is reset to the "FINE" mode when the lens barrier is opened again after it was closed once.

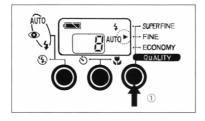

 When the lens barrier is opened with a CF card set in the camera, the image quality mode is reset to the "FINE" mode (normal mode).

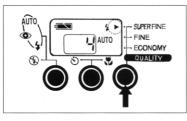

- When the image quality mode switch is pressed once, the image quality mode is switched to the "SUPER FINE".
  - \*With switching of the image quality mode, number of frames available for future shooting changes.

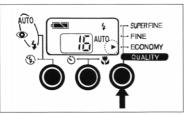

- When the image quality mode switch is pressed once more, the image quality mode is switched to the "ECONOMY".
  - \*With switching of the image quality mode, number of frames available for future shooting changes.

<figure> ① Image quality mode switch

### Use of each image quality mode

- "SUPER FINE" mode: 1152 (horizontal) x 872 (vertical) pixels.
   Use this mode that records picture in the highest image quality (finest resolution) to shoot important objects worthy to preserve or to edit pictures on a personal computer, etc.
- "FINE" mode: 1152 (horizontal) x 872 (vertical) pixels.
   Usually take pictures in this mode.
- 3) "ECONOMY" mode: 576 (horizontal) x 436 (vertical) pixels. Use this mode for recording pictures temporarily, for taking pictures that are worthless to preserve or to be played back by a TV set, or for taking pictures as many as possible.

Number of pictures (frames) that can be taken in respective image quality modes.

| Mode          | 4-MB card             | 10-MB card             | Standard file size |
|---------------|-----------------------|------------------------|--------------------|
| SUPER<br>FINE | 10 pictures (approx.) | 25 pictures (approx.)  | 400 kB             |
| FINE          | 20 pictures (approx.) | 50 pictures (approx.)  | 200 kB             |
| ECONOMY       | 50 pictures (approx.) | 125 pictures (approx.) | 80 kB              |

When files (pictures) of a CF card are recorded in different image quality (resolution) modes or/and shooting modes, number of files (pictures) that can be recorded on a CF card differs from the above-mentioned standard.

<sup>\*</sup>Each number of pictures shown in the following table is just for reference, because each number decreases if there is data or file other than that of picture recorded on the CF card.

# Switching flash mode

- Each time the flash mode switch is pressed, one of five flash modes appears in turn on the data display panel.
  - \*The flash mode set once is fixed for continuous shooting, but it is reset to the "AUTO" (automatic flash) mode when the lens barrier is opened again after it was once closed.
  - \*While the red lamp is on after flash photography, the shutter release button is locked because the flashlight is being charged.

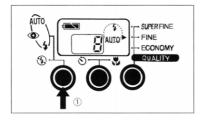

 When the lens barrier is opened with a CF card set in camera, the flash mode is set to the "AUTO" (automatic flash) mode (preset normal mode). In this mode, the flashlight is automatically actuated for dark objects.

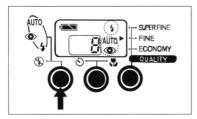

- If the flash mode switch is pressed once in the "AUTO" mode, the ">" mark is selected and the flash mode is changed to the "red-eye reduction automatic flash mode".
  - In this mode, the fiashlight emits light twice for a shot, namely preliminary emission and actual emission, to control red-eye phenomenon.
  - \*Since it takes about 0.8 second from preliminary emission to actual emission of the flashlight, be careful not to shake the camera and to prevent the object from moving during this period.

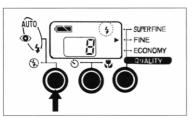

- 3. If the flash mode switch is pressed once in the "red-eye reducing automatic flash mode", the "\$\frac{1}{2}\text{ mark is selected and the flash mode is changed to the "forced flash mode". In this mode, the flashlight is actuated at every shooting regardless of darkness or brightness of object.
  "Use this forced flash mode to soften a contrast between light and shade in the picture, for example a contrast between light and shaded parts in a face when you take a portrait in the sunny outdoors, or when you take a picture against the light or in artificial light such as a fluorescent lamp, etc.
  - \*In case of low illuminance, the shutter speed is automatically set at a low speed and the flashlight is synchronized with it, therefore, it is advised to use a tripod for camera shake prevention.

<figure> ① Flash mode switch

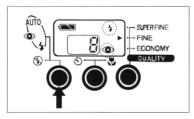

4. If the flash mode switch is moreover pressed, the \$\,\infty\$ mark is selected and the flash mode is changed to the "red-eye reduction forced flash mode". In this mode, the flashlight emits light twice for a shot, namely preliminary emission and actual emission, to control red-eye phenomenon.

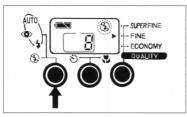

If the flash mode switch is furthermore pressed, the mark is selected and the flash mode is changed to the "non-flash mode". In this mode the flashlight never works even in a dark place.

Therefore, select this mode for taking pictures in such a place as use of flashlight is forbidden (art museum, etc.) and for taking pictures of nightscape.

\*When taking pictures without flash in a dark place or at night, it is advised to use a tripod to avoid camera shake because the shutter speed is automatically set considerably slow in such a situation.

\*If a moving object is shot, the picture comes out badly as the object blurs.

Recommended object distance for flash photography: 0.5 m to 3.0 m approx.

- ※ If object distance is longer than 3.0 m, the picture (camera subject) comes out darkly because the flash has no effect on the distant object.

### Self-timer photography/Close-up

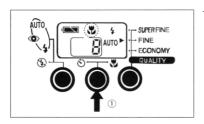

- Each time the self-timer switch is pressed, one of three modes is selected one after another as indicated on the data display panel.
- When the self-timer switch is pressed once, the close-up mode is selected with an indication on the data display panel. Use the close-up mode for shooting an object at a short distance of 0.2 m to 0.8 m.
  - \*The camera generally focalizes on an object at a distance of 0.8 m to the infinity (∞) out of the close-up mode.

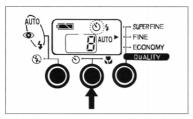

- 2. When the self-timer switch is pressed twice, the camera enters the self-timer mode with an indication on the data display panel. In the self-timer photography mode, the shutter opens about 10 seconds after the shutter release button is pressed. Through the period from pressing the shutter release button and practical operation of the shutter, the self-timer lamp blinks.
  - \*If you want to cancel self-timer operation halfway, press the self-timer switch once again.

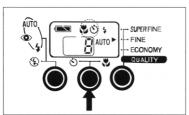

- When the self-timer switch is pressed three times, the camera is ready for close-up with self-timer. If the shutter release button is pressed in this mode, the shutter opens 10 seconds or more later for precise focusing on the object in the close-up range.
  - \*To cancel self-timer operation halfway, press the self-timer switch once again.

<figure> ① Self-timer switch

#### Regarding self-timer photography

- On taking pictures with self-timer, carefully set up the camera on a tripod or a horizontal stable plane.
- The self-timer mode is canceled each time self-timer photography is complete. If you want to continue to take pictures with self-timer, set the self-timer switch for each photography.

#### Regarding close-up

- In the close-up mode, it takes a slightly long time compared with the normal photography to actuate the shutter after the shutter release button is pressed, because the lens is comparatively slowly operated for precise focalization.
- In the close-up mode, the actual photographing field is limited to the range below the parallax correction marks (side marks) appearing in the viewfinder. In the close-up mode carefully determine composition of the picture before pressing the shutter release button.
- In a close-up in a dark place where the camera activates the automatic flash function, the object may be illuminated too brightly by the flashlight. In such a case, take a picture at a distant of 0.5 m or more from the object.

- When a close-up subject is extremely dark, the camera occasionally falls into difficulty in focusing. In such a case, temporarily light up the subject with a light bulb or the like to make the camera easily come into focus. In the close-up mode, the camera has difficulty in focusing on such objects as mentioned below.
  - Flat objects unclear between light and shade (sky, white wall, bonnet of a car, etc.),
  - Objects plane in surface such as a plane with horizontal lines.
  - · Fast moving objects,
  - Dark objects and places (low luminance/illuminance),
  - Objects in backlight or strongly reflective objects,
  - Flickering objects such as fluorescent lamp, etc.
     On photographing such an object, be sure to lock the focus (focus lock function) before pressing the shutter.

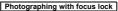

- Make sure that the mark is bright.
- Aim at the camera subject with the auto-focus frame and then lightly press the shutter release button. The green lamp goes on to indicate that the focus is locked at the aimed point.
  - \*If the shutter release button is released from pressure of finger, focus-lock is canceled and the camera is ready for next focus lock operation.

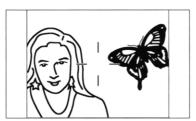

- While pressing the shutter release button lightly, confirm the composition of picture first and then gently press the shutter release button furthermore to actuate the shutter.
- <figure> ① Auto-focus frame

## Normal playback/Double magnified playback

 Close the lens barrier and confirm that a CF card which picture data is recorded on is set in the camera and the camera is turned on with power of batteries or an AC adaptor.

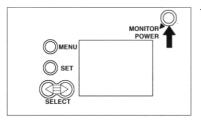

1. Press the monitor power switch and the LCD monitor will be turned on.

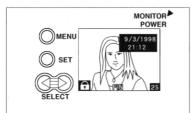

The picture taken last with the CF card appears on the LCD monitor screen. Data on the picture such as the date\* when the picture was taken, frame protection information (key mark), image quality mode and frame number of the picture are shown on the screen together with the picture.

Symbols of image quality modes are as follows.

- · SFI = SUPER FINE
- FIN = FINE
- ECM = ECONOMY
- \*The date is shown for 1 second only.

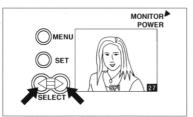

 If the SELECT button ("<" or ">") is pressed, the picture appearing on the screen is changed for the next or preceding one.

\*When the SELECT button ("<" or ">") is pressed, the first picture appears following the last picture or the last picture appears ahead of the first picture.

\*To turn off the LCD monitor, press the monitor power switch once again.

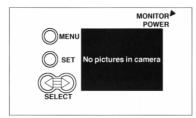

A When no CF card is set in the camera or a CF card on which no picture data is recorded is set in the camera, a message "No pictures in camera" appears on the monitor screen. In this case, no picture is shown on the screen.

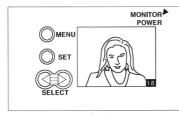

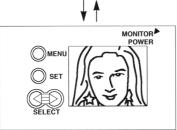

#### Double magnified playback

When the SET button is pressed in the condition that a picture is being played back on the LCD monitor, the picture is magnified double in its center part.

If the SET button is pressed again, the magnified playback is canceled and the picture is played back normally.

- \* Pictures taken in the ECONOMY image quality mode or in the 4-frame continuous shooting mode cannot be magnified.
- O Be careful not to touch the shutter release button or not to open the lens barrier during playback, because it may cause malfunction of the camera.

# Adjusting brightness of LCD monitor

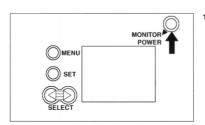

- Before adjustment of brightness of LCD monitor, close the lens barrier and confirm that a CF card which picture data is recorded on is set in the camera and the camera is turned on with power supplied from batteries or an AC adaptor.
- Press the monitor power switch to turn on the LCD monitor.
   \*When no CF card is set in the camera or a CF card on which no picture data is recorded is set in the camera, a message "No pictures in camera" appears on the monitor screen.

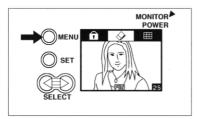

- Press the MENU button once. The "Erase" icon is reversely shown on the screen.
  - \*If the MENU button is pressed again in this status, the last operation is canceled and the display of the previous step 1 appears again.

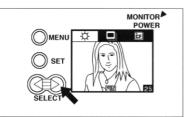

- Press the SELECT button (>) twice.
   The "Brightness adjustment" icon reversely appears on the screen
  - ("Brightness adjustment" menu).

    \*When the SELECT button (⟨) is pressed seven times, the same display appears on the screen. If you fail in accessing the "Brightness adjustment" menu, press the SELECT button (⟨| or |▷|) repeatedly until you access the menu.
  - \*If the MENU button is pressed in this status, the previous operation is canceled and the display on the LCD monitor is changed for that of the previous step 1.

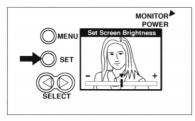

 Press the SET button. The camera enters the LCD monitor brightness adjustment mode.

The cursor in the center indicates the standard level.

side) and the screen becomes darker.

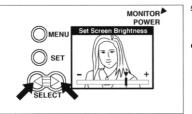

- Press the SELECT button (
   or 
   ) to adjust the brightness of the LCD monitor as desired.
  - \*If the MENU button is pressed in this stage, the previous adjustment is canceled and the brightness is reset to the level saved last. At the same time, the display is changed for that of the previous step 3.

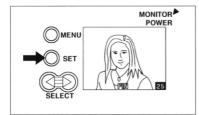

- If the SET button is pressed after brightness adjustment, the last setting of the brightness is saved and the display is changed for that of the previous step 1.
  - \*The saved data on brightness adjustment will be maintained regardless of operation of the lens barrier and monitor power switch unless it is replaced with new data.
- Brightness of the LCD monitor can be adjusted in the preview mode, too.
   If it is desired, select the "Brightness adjustment" icon referring to page
   80

### Playback with TV set

- You can look at pictures on a TV screen. However, pictures that can be seen with a TV set are limited to playback pictures only and preview pictures cannot be seen on a TV screen.
- Close the lens barrier first and confirm that a CF card on which picture data is recorded and the camera is turned on with power supplied from batteries or an AC adaptor.
- When a TV set is used to play back pictures, the LCD monitor cannot be used to play back pictures at the same time.

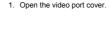

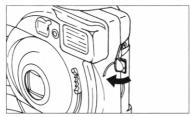

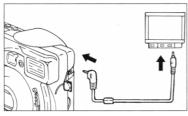

Connect the video output cord (supplied with the camera) to the camera's video port and the video input terminal of a TV set. After connection between the camera and a TV set is complete, turn on the TV set and set the input source selector of the TV set to "VIDEO".

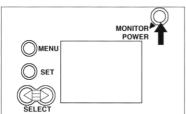

Press the monitor power switch, and the last frame recorded on the CF card is played back on the TV screen.

\*When no CF card is set in the camera or a CF card on which no picture data is recorded is set in the camera, a message "No pictures in camera" appears on the monitor screen.

When a valid CF card is set in the camera, use the SELECT button to select desired frames.

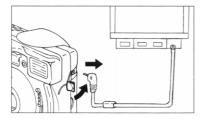

To discontinue playback with a TV set, disconnect the video output cord from the video port of the camera.

The picture will appear on the LCD monitor.

After disconnecting the video output cord, be sure to close the video port cover and turn off the TV set.

\*Read the instructions of the apparatus to be connected with this camera together.

\*When the Q-M100 is connected with a video apparatus by the through-connection video input terminal, make sure that nothing is connected to the same video input terminal except the Q-M100.

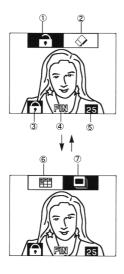

#### Getting icons to appear on TV screen

- Setting of frame protection
- Erase
- ③ Information on Frame protection
- 4 Image quality mode
- ⑤ Frame number
- 6 Index playback
- Select a desired icon with the SELECT button.
- In the condition that a TV set is used to play back pictures, available functions are limited to those mentioned below

When a picture is played back with a TV set, data and time when the pic-

ture was taken don't appear on the screen.

Only four icons that respectively represent "Setting of frame protection",

"Frase", "Index playback" and "Slide show" functions can be shown on a

TV screen, and two of them can be shown on the screen at a time.

For selecting other functions, disconnect the TV set and select a desired

function with the picture appearing on the LCD monitor.

For details of respective functions, refer to explanation of "Applied operation".

- Don't connect/disconnect video output cord to/from the video port during setting operation, otherwise previous setting is canceled.
- O Don't connect/disconnect the video output cord while the card access warning lamp is on, otherwise the CF card or stored data may be damaged.

- Picture can be double zoomed-in on a TV screen.
- If the video output cord is connected/disconnected to/from the video port during index playback, the picture that is selected at that time appears without the frame number on the display (LCD monitor or TV set) switched on by connection/disconnection of the video output cord, and the index playback is automatically canceled at the same time.
- When the video output cord is connected/disconnected to/from the video port during index playback, it takes a considerably long time to switch the display to show the picture.
- If the video output cord is connected/disconnected to/from the video port during slide show operation, the picture that is selected at that time appears without the frame number on the display (LCD monitor or TV set) switched on by connection/disconnection of the video output cord, and
- the slide show is automatically canceled at the same time.

   Some TV sets show playback picture in a frame.

### Applied operation/Use of preview function

- The preview function helps you to take well-composed pictures.
- Open the lens barrier and confirm that the camera is turned on with power supplied from batteries or an AC adaptor.

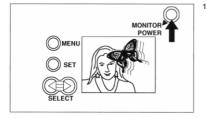

Press the monitor power switch to turn on the LCD monitor.
 The LCD monitor serves as a viewfinder and you can see the same image as the lens catches.

This operation is called "through image display".

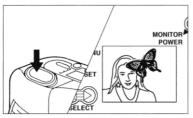

Press the shutter release button halfway, and the focus and exposure are locked.

Press the shutter release button furthermore, and the shutter is opened to record the same image as shown on the LCD monitor.

\*The image to be recorded is shown through recording. With completion of recording, the monitor returns to the "through image display" status.

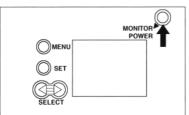

- If the monitor power switch is pressed again, the LCD monitor is turned off and the camera status is restored to the normal shooting mode.
  - \*Since use of the LCD monitor considerably consumes the battery power, be careful to turn on/off the LCD monitor frequently or to use an AC adaptor. Therefore, it is recommended to use an AC adaptor for operating the LCD monitor.

### **Compensation of exposure**

- Open the lens barrier and confirm that the camera is turned on with power supplied from batteries or an AC adaptor.
- $\bullet$  Exposure can manually be compensated in the range of  $\pm 2$  in EV (Exposure Value).

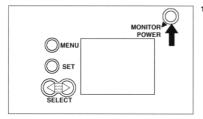

- Press the monitor power switch to turn on the LCD monitor. A "through image" appears on the LCD monitor.
  - \*When no CF card is set in the camera, "through image" appears on the LCD monitor.

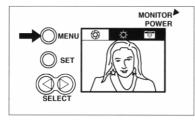

 Press the MENU button once. The "Exposure" icon reversely appears on the screen and the "through image" appearing on the screen becomes a still picture.
 If the MENU button is pressed in this status, previous setting is canceled and the display of the LCD monitor returns to the status of the step 1.

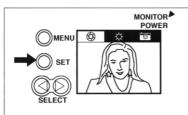

- Press the SET button. The exposure compensation menu bar appears in the lower part of the screen.If the MENU button is pressed in this status, previous setting is canceled
  - and the display of the LCD monitor returns to the status of the step 1.

    \*If you want to adjust the brightness of the LCD monitor, select the
    "Brightness adjustment" icon appearing.

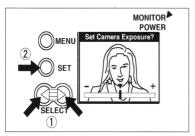

4. Each time the SELECT button (⟨○ or ▷⟩) is pressed, the indicator bar moves step by step. When the SELECT button ⟨○ is continuously pressed, the indicator bar moves leftwards to decrease exposure time (under-exposure). When the SET button is pressed in this status, the "through image" is darkened. When the SELECT button ▷ is continuously pressed, the indicator bar moves rightwards to increase exposure time (over-exposure). When the SET button is pressed in this status, the "through image" is brightened.

\*If the MENU button is pressed in this status, previous setting is canceled and the display of the LCD monitor returns to the status of the step 2.

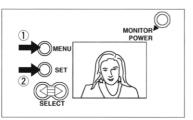

5. If the exposure is not compensated as desired when the display is restored to the "through image" status, again press the MENU button and then press the SET button. The display returns to the status of the step 4, and you can try to compensate exposure once more.
\*When aiming at an object in a dark place, it is hard to recognize the effect of exposure compensation. In such a case, it is recommended to take pictures of the same object repeatedly with different exposure compensation, and play them back on a TV screen or a personal computer display to choose a favorite one.

- Setting of exposure compensation is maintained until the lens barrier is closed.
   When the lens barrier is opened again after it was once closed, the ex-
- posure is set at the initial status (indicator bar in the center position).

   In flash photography, it is difficult to compensate exposure as desired.
- When exposure is compensated for under-exposure, taken pictures are played back comparatively dark. Therefore, proper under-exposure compensation is useful to take pictures that emphasize the atmosphere of evening scenes.
- When exposure is compensated for over-exposure, taken pictures are played back comparatively brightly. Therefore, proper over-exposure compensation brings good results in taking pictures against the light.

### 4-frame continuous shooting function/Digital 2x Zoom

- The continuous shooting function snaps four consecutive scenes at a time and records them together in a frame. A frame of four pictures is composed of 576 × 436 pixels, and each of four pictures is composed of 288 × 218 pixels, namely a quarter of the frame. In the continuous shooting mode, the flashlight cannot be used.
- The digital 2x zoom function magnifies the center part of a frame and records it as a picture. In other words, the center part composed of 576 × 436 pixels of a frame composed of 1152 × 872 pixels is magnified to a full-size picture. When the digital 2x zoom-in function is activated in the ECONOMY image quality mode, the picture is roughly played back because the resolution of the original full-size picture is 576 × 436 pixels.
- Confirm that the lens barrier is open and the camera is turned on with power supplied from batteries or an AC adaptor.

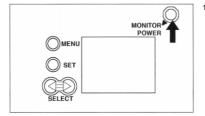

- Press the monitor power switch to turn on the LCD monitor. A "through image" appears on the LCD monitor.
  - \*When no CF card is set in the camera, "through image" appears on the LCD monitor.

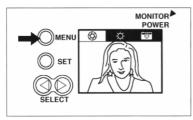

Press the MENU button once. The "Exposure" icon reversely appears on the screen.If the MENU button is pressed in this status, previous setting is canceled

and the display of the LCD monitor returns to the status of the step 1.
\*Select the "Brightness adjustment" icon to adjust the brightness of the LCD monitor.

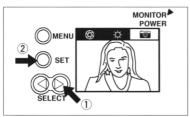

Next, press the SET button.

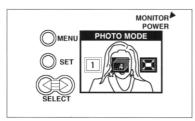

- The "Normal shooting" icon is generally selected at this stage and the camera is accordingly set in the normal shooting mode.
  - \*If the MENU button is pressed, previous setting is canceled and the display of the LCD monitor returns to the status of the step 1.
  - \*If the camera has been set in the "Continuous shooting" or "Zoom-in" mode, the icon of the selected mode appears on the screen.

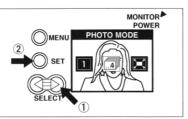

#### 5. For selecting "4-frame continuous shooting" mode

To select the "4-frame continuous shooting" mode, select the "4-frame continuous shooting" icon with the SELECT button (" $\checkmark$ " or " $\rlap{}^{\downarrow}$ ") and then press the SET button.

- \*If the MENU button is pressed for the SET button by mistake, previous setting is canceled and the display returns to the status of the step 1.
- \* If you want to select the digital 2x zoom-in mode at this stage, proceed to the step 9.

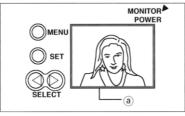

- A blue frame (a) appears on the screen and a "through image" appears in the frame.
  - Since the blue frame represents the continuous shooting mode, you can take continuous snapshot of four scenes each in this condition.
  - \*In the continuous shooting mode, the flashlight is inactivated. For shooting a dark object, it is recommended to use a tripod or lighting apparatus.

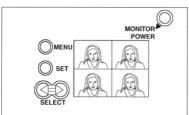

- If you start shooting in the continuous shooting mode, a shot is shown on the screen each time it is taken. When the fourth shot is taken, a series of the four shots are recorded on a CF card
  - \*Pictures taken in the continuous shooting mode cannot be magnified in playback.

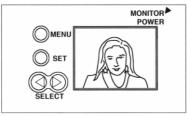

- When recording of a series of four shots is complete, a "through image" in a blue frame appears on the screen.
  - \*In this status, the camera is still set in the continuous snapshot mode. If you want to discontinue the continuous snapshot mode and to take a picture in the normal shooting or zoom-in mode, repeat the above-mentioned steps 2 and 3 to select the "Normal shooting" or "Zoom-in" icon. After selection of a desired mode, press the SET button.

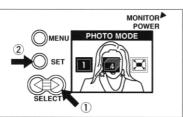

#### 9. For selecting "Digital 2x zoom" mode

For selecting the digital 2x zoom mode, repeat the steps 2 and 3 and select the "Zoom-in" icon with the SELECT button ("<\" or "\").After selection, be sure to press the SET button.

\*If the MENU button is pressed for the SET button by mistake, previous setting is canceled and the display returns to the status of the step 1.

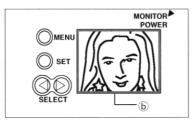

10. A red frame (b) appears on the screen and the double magnified center part of a "through image" is shown in the frame. This red frame represents the digital 2x zoom-in mode.

If a picture is taken in this mode, the magnified center part is recorded on a CF card by a resolution of 1152 × 872 pixels.

\*In the ECONOMY image quality mode, the magnified center part is recorded by a resolution of 576 × 436 pixels.

When recording is complete, the LCD monitor again shows a "through image" in the red frame.

\*In this status, the camera is still set in the digital 2x zoom mode. If you want to discontinue the digital 2x zoom mode and to take a picture in the normal shooting or continuous shooting mode, repeat the above-mentioned steps 2 and 3 to select the "Normal shooting" or "Continuous shooting" icon. After selection of a desired mode, press the SET button

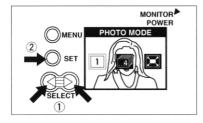

#### To return to the normal shooting mode

To reset the camera to the normal shooting mode, carry out one of the following means.

- Repeat the above-mentioned steps 2 and 3 to select the "Normal shooting" icon. After selecting it, press the SET button. (See the figure on the left.)
- 2) Press the monitor power switch to turn off the "through image" (to turn off the LCD monitor). Accordingly, the "continuous shooting" mode or "digital 2x zoom" mode is canceled. When the monitor power switch is pressed again, the camera is reset to the "normal shooting" mode.
- 3) Set the lens barrier switch to the "CLOSE" position, and the "continuous shooting" or "digital 2x zoom" mode is accordingly canceled. When the lens barrier switch is set at "OPEN" position, the camera is reset to the "nomal shooting" mode. However, if the shooting mode is reset in this way, all settings of exposure compensation, flash mode and image quality mode are canceled at the same time and they are reset to their respective initial settings. When the automatic power off function is activated, the camera mode is reset to the initial status. When resetting the shooting mode, pay heed to this point.

### Erasing recorded pictures in part or in whole

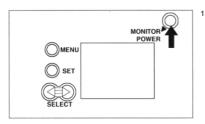

- First of all, confirm that the lens barrier is closed and the camera is turned on with power supplied from batteries or an AC adaptor.
- Press the monitor power switch to turn on the LCD monitor.
   \*When no CF card is set in the camera or a CF card on which no picture is recorded is set in the camera, a message "No pictures in camera" appears on the screen.

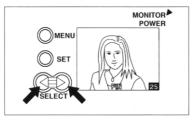

 To erase recorded pictures one by one, select a desired picture with the SELECT button (⟨ or | ▷).
 (To erase pictures recorded on the CF card in whole, proceed to the step 3.)

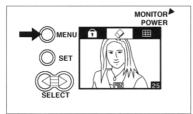

- Press the MENU button once. The "Erase" icon reversely appears on the screen.
  - \*When no CF card is set in the camera or a CF card on which no picture is recorded is set in the camera, a message "No pictures in camera" appears on the screen.
  - \*If the MENU button is pressed at this stage, previous setting is canceled and the display returns to the status of the step 1.

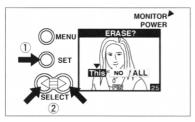

- Press the SET button. Three erasing modes are shown on the screen.
   Press the SELECT button (< or ▷) to select "This", "NO" or "ALL".</li>
  - \*If the MENU button is pressed at this stage, the display returns to the status of the step 3.
    \*If the selected frame is protected against erasing, "This" cannot be se-
  - lected but "NO" or "ALL" can be selected.
    - To erase a protected frame, cancel the setting of frame protection.

      If the SET button is pressed with selection of "NO", the display returns to
      the status of the step 1.

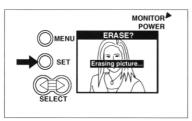

- If the SET button is pressed with selection of "This", the frame selected in the step 2 is erased.
  - When erasure of the selected frame is complete, the display returns to the status of the step 1.
  - \*If the MENU button is pressed for the SET button at this stage, the display returns to the status of the step 3.

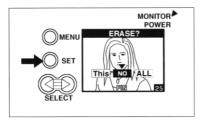

If the SET button or the MENU button is pressed with selection of "NO", the display returns to the status of the step 3.

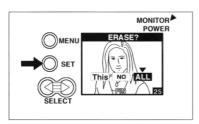

- To erase all pictures recorded on the CF card set in the camera, select "ALL" and press the SET button. The display changes as shown on the left.
  - \* If the MENU button is pressed for the SET button at this stage, the display returns to the status of the step 3. Frames that are protected against erasing cannot be erased.

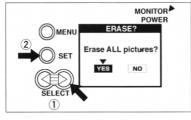

- In case of the status shown by the left figure, "NO" is selected.
   Select "YES" and press the SET button to erase all the frames, or press the SET button as "NO" is selected if you don't want to erase all the
  - $^{\star}$  If the MENU button is pressed, previous setting is canceled and the display returns to the status of the step 3.

frames.

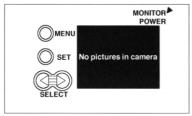

9. If there is a protected frame on the CF card, a message "No pictures in camera" appears on the screen after the erasing operation is complete. At that time, a frame that was taken last among protected frames is shown on the screen. After a protected frame is shown on the screen, the

display returns to the status of the step 1.

\*To erase a protected frame, cancel the setting of frame protection.

\*If all frames recorded on a CF card is protected against erasing, a message "All pictures protected" appears on the screen. In such the case, erasing operation results in failure and the display returns to the status of the step 1. To erase protected frames, cancel the setting of frame protection.

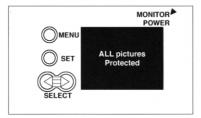

#### To protect important pictures against erasing (Setting of frame protection)

- Important pictures can be protected from careless erasure by setting of the frame protection.
- Before starting setting, confirm that the lens barrier is closed and the camera is turned on with power supplied from batteries or an AC adaptor.

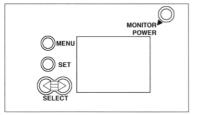

- Press the monitor power switch to turn on the LCD monitor.
   Select a picture desired to protect against careless erasure or to cancel its erasure protection by pressing the SELECT button (
  - \*When no CF card is set in the camera or a CF card on which no picture is recorded is set in the camera, a message "No pictures in camera" appears on the screen.

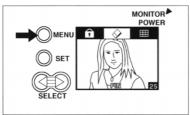

- Press the MENU button once, and the "Erase" icon reversely appears on the screen.
  - \*When no CF card is set in the camera or a CF card on which no picture is recorded is set in the camera, a message "No pictures in camera" appears on the screen.
  - \*If the MENU button is pressed at this stage, previous setting is canceled and the display returns to the status of the step 1.

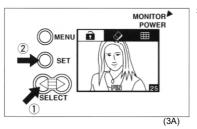

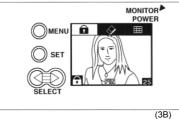

When the selected frame has been protected, a is shown reversely. (3B)

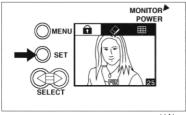

4. To protect a selected frame:

With the display of the figure 3A, press the SET button.

The selected frame is protected against erasing and the display returns to the status of the step 1.

If the MENU button is pressed for the SET button, the display returns to the status of the step 1 without setting of erasure protection for the selected frame.

(4A)

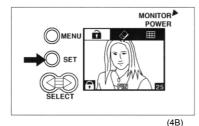

#### To cancel erasure protection of a selected frame:

With the display of the figure 3B, press the SET button. The selected picture is released from erasure protection and the display

returns to the status of the step 1. If the MENU button is pressed for the SET button, the display returns to the status of the step 1 without canceling the erasure protection of the frame.

 Be careful not to change any attribute of a picture file that has been protected against erasure with a personal computer, because the camera may fail in reading a file if its attribute is changed with a personal computer.

### Looking at multiple pictures at a time (index playback)

 Before starting setting, confirm that the lens barrier is closed and the camera is turned on with power supplied from batteries or an AC adaptor.

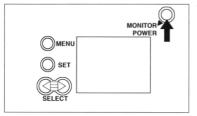

- Press the monitor power switch to turn on the LCD monitor.
   \*When no CE card is set in the camera or a CE card on which
  - \*When no CF card is set in the camera or a CF card on which no picture is recorded is set in the camera, a message "No pictures in camera" appears on the screen.

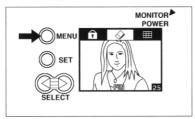

- Press the MENU button once, and the "Erase" icon reversely appears on the screen.
  - \*When no CF card is set in the camera or a CF card on which no picture is recorded is set in the camera, a message "No pictures in camera" appears on the screen.
  - \*If the MENU button is pressed at this stage, previous setting is canceled and the display returns to the status of the step 1.

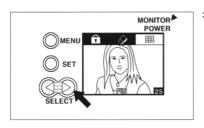

3. Press the SELECT ▷ button once. After confirming that the "Index playback" icon reversely appears on the screen press the SET button. "If you fail in selecting the "Index playback" icon, continue to press the SELECT button ▷ until the "Index playback" icon appears on the screen.

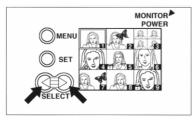

4. The display turns into the index playback menu.

If the SELECT button ( $\triangleleft$  or  $\triangleright$ ) is continuously pressed, the cursor (indication box) moves on frames one after another. When the cursor passes the last frame, the nine frames appearing on the screen are replaced by the next nine frames, if there are.

\*If the SET button is pressed in this condition, only a selected frame is shown on the screen (display status of the step 1.).

\*If the MENU button is pressed for the SET button, the display returns to the status of the step 3.

If a picture is recorded in the SUPER FINE image quality mode, it takes a considerably long time to show the picture on the screen in the index playback mode.

# Slide show playback

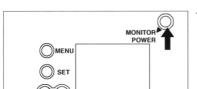

- In the slide show playback mode, recorded pictures can be seen one by one from the first frame.
- Before starting operation of the slide show playback, confirm that the lens barrier is closed and the camera is turned on with power supplied from batteries or an AC adaptor.
- Press the monitor power switch to turn on the LCD monitor.
   \*When no CF card is set in the camera or a CF card on which no picture is recorded is set in the camera, a message "No pictures in camera" appears on the screen.

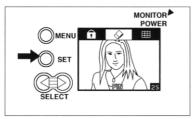

- Press the MENU button once, and the "Erase" icon reversely appears on the screen.
  - \*When no CF card is set in the camera or a CF card on which no picture is recorded is set in the camera, a message "No pictures in camera" appears on the screen.
  - \*If the MENU button is pressed at this stage, previous setting is canceled and the display returns to the status of the step 1.

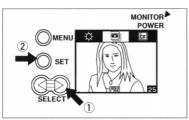

- Press the SELECT button three times. The "Slide show playback" icon reversely appears on the screen.
  - Press the SET button to start slide show playback. Recorded pictures are played back one by one for 3 seconds each.
  - \*If the MENU button is pressed at this stage, the display returns to the status of the step 1.
  - \*If a picture is recorded in the SUPER FINE image quality mode, it takes a considerably long time to get the picture appearing on the screen as compared with other image quality mode.

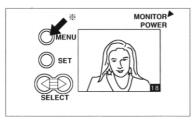

- After the last picture is shown on the screen, the display returns to the status of the step 3.
  - \*If the SET button is pressed at this stage, slide show playback starts again with the CF card set in the camera.
  - \*When pictures are shown on the camera's LCD monitor screen in the slide show playback mode, respective frame numbers of the pictures are also shown on the screen. However, when a TV set is used to play back pictures in the slide show playback mode, pictures are shown without frame numbers.

#### 💥 To quit the slide show playback mode

Press the MENU button in the slide show playback mode. The slide show playback mode is canceled and the camera mode is reset to the status of the step 1.

# Formatting (initializing) CF card

- First of all, confirm that the lens barrier is closed and the camera is turned on with power supplied from batteries or an AC adaptor.
- When formatting (initializing) a used CF card, mind that all recorded pictures are erased by formatting if pictures are protected from erasing.

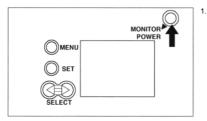

Press the monitor power switch to turn on the LCD monitor.
 \*When no CF card is set in the camera or a CF card on which no picture is recorded is set in the camera, a message "No pictures in camera" appears on the screen.

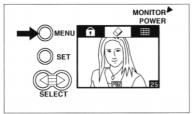

- Press the MENU button once and the "Erase" icon reversely appears on the screen.
  - \*When no CF card is set in the camera or a CF card on which no picture is recorded is set in the camera, a message "No pictures in camera" appears on the screen.
  - \*If the MENU button is pressed at this stage, previous setting is canceled and the display returns to the status of the step 1.

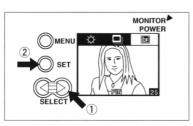

Press the SELECT button 

four times. While confirming that the "Format" icon reversely appears on the screen, press the SET button.

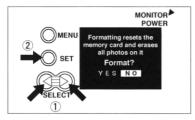

4. To execute formatting of the CF card, select "YES" by pressing the SE-LECT button (

or

or

or

or

or

or

notation

the CF card, select "YES" by pressing the SEbutton to start formatting the CF card.

\*If the SET button is pressed with selection of "NO", formatting mode is canceled and the display returns to the status of the step 1.

\*When formatting is complete, a message "No pictures in camera" appears on the screen.

### Switching from NTSC TV system to PAL TV system

- For playback with a TV set, this camera is initially set for the NTSC TV system on shipment. For playing back pictures with a TV set in the area of the PAL TV system, the camera needs to switch the initial setting for the NTSC TV system to the PAL TV system.
- Make sure that effective power is supplied to the camera from the batteries or an AC adapter and the lens barrier is closed.

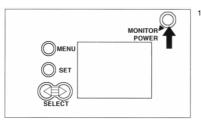

 Press the MONITOR POWER switch to turn on the LCD monitor. \*When no CF card is set in the camera or nothing is recorded on a CF card set in the camera, a message "No pictures in camera" appears on the display.

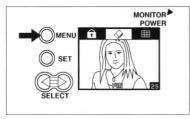

2 Press the MENU button once

A scene which shows the "Erase" icon reversely appears on the screen.

\*When no CF card is set in the camera or nothing is recorded on a CF
card set in the camera, a message "No pictures in camera" appears on
the display.

\*If the MENU button is pressed in this stage, previous setting is canceled and the scene is shifted to that of the step 1.

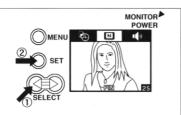

3. Press the SELECT  $\triangleleft$  button three times.

The "N" icon reversely appears on the screen since the camera is set for the NTSC TV system. Press the SET button once and the "N" icon changes to the "P" icon, which indicates that the camera is set for the PAL TV system.

If the MENU button is pressed in this stage, the scene is shifted to that of the step 1.

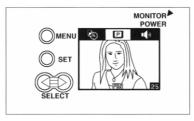

※ For switching the setting from the NTSC TV system to the PAL TV system, perform the same operation as the steps from 1 through 3. In this case, the "P" icon appearing in the step 3 is reversely shown because the camera is set for the PAL TV system.

#### TV systems in main countries

- · A TV set or video monitor having a video input connector of either NTSC or PAL TV system can be used for playing back pictures taken by the camera.
- · For connecting the camera with such a TV set or video monitor, a VIDEO OUTPUT cord supplied with the camera is necessary.
- · On shipment, this camera is set for the NTSC TV system for playback of pictures with a TV set of the PAL TV system (in the PAL TV area), switch the setting of the video output of the camera to the PAL TV system.
- Pictures cannot be played back with a TV set of the SECAM TV system (in the SECAM TV area).

#### [For reference]

For playback in the area of PAL TV system

Change the camera's playback output setting for a TV set referring to the instructions of the camera.

Singapore

- · West European countries · New Zealand except France
- China Brazil
- Australia Malaysia, etc.

#### For playback in the area of NTSC TV system

The camera need not change the setting for playing back pictures with a TV set

- U.S.A. Chile
- Korea Guam
- Canada Mexico Taiwan Japan, etc.
- Cuba

#### ■ In the area of SECAM TV system

In the area of SECAM TV system (France, Russia, etc.), pictures taken by the camera cannot be played back with a TV set. \*Even in the SECAM TV system area, pictures can be played back on a TV screen if a TV set that is compatible with the PAL

TV system is available. On such an occasion, set the camera's playback output for the PAL TV system.

NOTE: For the TV broadcasting system of the area, inquire at an electric appliance store.

# **Setting buzzer inactive**

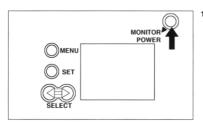

 Confirm that the lens barrier is closed and the camera is turned on with power supplied from batteries or an AC adaptor.

1. Press the monitor power switch to turn on the LCD monitor.

\*When no CF card is set in the camera or a CF card on which no picture is recorded is set in the camera, a message "No pictures in camera" appears on the screen.

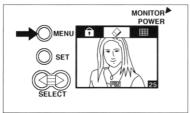

- Press the MENU button once, and the "Erase" icon reversely appears on the screen.
  - \*When no CF card is set in the camera or a CF card on which no picture is recorded is set in the camera, a message "No pictures in camera" appears on the screen.
  - \*If the MENU button is pressed at this stage, previous setting is canceled and the display returns to the status of the step 1.

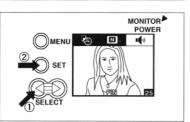

Press the SET button to set the buzzer inactive (the "Buzzer OFF" icon replaces the "Buzzer ON" icon). At the same time, the display returns to the status of the step 1.

If the MENU button is pressed at this stage, the display returns to the status of the step 1 without change of the buzzer setting.

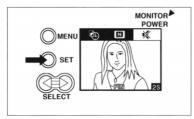

When the buzzer icon appears as 

in the figure of the step 3, the buzzer has already been set inactive (OFF). In such the case, press the SET button to set the buzzer active (the "Buzzer ON" icon replaces the "Buzzer OFF" icon). If the MENU button is pressed at this stage, the display returns to the status of the step 1 without change of the buzzer setting.

The status of the step 1 without change of the buzzer setting.

■ The status of the step 1 without change of the buzzer setting.

■ The status of the step 1 without change of the buzzer setting.

■ The status of the step 1 without change of the buzzer setting.

■ The status of the step 1 without change of the buzzer setting.

■ The status of the step 1 without change of the buzzer setting.

■ The status of the step 1 without change of the buzzer setting.

■ The status of the step 1 without change of the buzzer setting.

■ The status of the step 1 without change of the buzzer setting.

■ The status of the step 1 without change of the buzzer setting.

■ The status of the step 1 without change of the buzzer setting.

■ The status of the step 1 without change of the buzzer setting.

■ The status of the step 1 without change of the buzzer setting.

■ The status of the step 1 without change of the buzzer setting.

■ The status of the step 1 without change of the buzzer setting.

■ The status of the step 1 without change of the buzzer setting.

■ The status of the step 1 without change of the buzzer setting.

■ The status of the step 1 without change of the buzzer setting.

■ The status of the step 1 without change of the buzzer setting.

■ The status of the step 1 without change of the buzzer setting.

■ The status of the step 1 without change of the buzzer setting.

■ The status of the step 1 without change of the buzzer setting.

■ The status of the step 1 without change of the buzzer setting.

■ The status of the status of the status of the status of the status of the status of the status of the status of the status of the status of the status of the st

### Explanation of "Auto white balance"

#### What is white balance?

Human eyes have such an adaptability as they recognize the color of a white object as white even when the color of lighting changes. This digital still camera senses color temperature of the light source and adjust the white balance according to the sort of the light source so that a white object can be reproduced as white as possible. However, the camera frequently fails in sensing the color temperature when the scene is colored almost in monotone.

Cases difficult to adjust white balance:

- · Close-up photography of monotone flower,
- Object thoroughly lighted up by color lighting such as the evening sun, stage lights, etc.

In such a case, take pictures and make sure of recording results with the preview function while checking the composition and coloring.

White balance of a picture can be checked on the LCD monitor screen, therefore, compose a picture so that it has a variety of colors and you obtain a satisfactory result in white balance of the picture.

- Image seen on the LCD monitor screen in the preview mode cannot be transferred as video output to a personal computer to see it on its display.
- Since the battery power is considerably consumed in the preview mode, it is recommended to use an AC adaptor to see image in the preview mode.

It is also recommended to set the flash to the forced flash mode, because white balance is automatically adjusted in accordance with the characteristic of the flashlight.

### Others/Connecting camera with personal computer

- For the working environment of a personal computer, refer to the installation manual.
- Install the required software in your personal computer. Before starting operation with the installed software, be sure to read the instructions "Readme" supplied with the software.
- Confirm that the lens barrier is closed, a recorded CF card is set in the camera and the camera is turned on with power supplied from batteries or an AC adaptor.
- To save the battery power, it is recommended to use an optional AC adaptor as a power source for the camera.
- Turn off the personal computer without fail.
- Open the camera's I/O terminal cover and connect the camera and a
  personal computer with each other by means of the connecting cord.
   \*Plug the 8-pin connector of the connecting cord into the camera's serial
  port jack. To disconnect the connecting cord from the camera's serial
  port, refer to the instruction manual for O-M100.
- (a) To serial port of personal computer.
- ⑤ Since the type of personal computer's connector differs from personal computer to personal computer, carefully read the installation manual and use a proper connector or adaptor for connecting the cord.
- © Personal computer (optional)

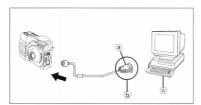

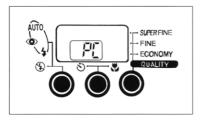

Open the camera's lens barrier and turn on the personal computer. When the lens barrier is opened, "PC" appears on the camera's data display panel.

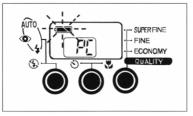

- When batteries are used as the power source, the battery mark continues blinking while the camera is being on.
  - \*It is recommended to use an AC adaptor to supply power to the camera because battery power is considerably consumed when the camera is connected with a personal computer.

# Directly reading/writing data saved on CF card with personal computer

 If a CF card adaptor (available on the market) is used, data saved on a CF card can directly be read or rewritten with a personal computer, because a CF card adaptor deals with a CF card as an ATA card conforming to the PCMCIA TYPE II standard.

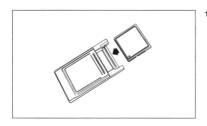

1. Set a CF card taken out of the camera into a CF card adaptor.

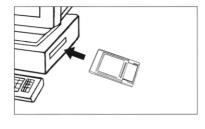

Set a CF card adaptor in the slot of a personal computer which is capable of reading ATA card and has a slot designed to accept an ATA card conforming to the PCMCIA TYPE II standard.

\*For details of the setting, refer to the instructions of the personal computer to be used.

\*There is a case that a personal computer requires to install an exclusive software, to register the software, to reset the personal computer itself, and so on depending on the operating environment.

Therefore, it is advised to read the instructions of the personal computer and the operating system carefully.

Open the picture file by the application software supporting the Exif (JPEG).

In the directory whose name is led by IM, there are picture files named: DSC00001.JPG.

DSC00002.JPG

DSC00003.JPG.

and so on.

File names that the camera can deal with are from DSC00001.JPG to DSC32767.JPG. On the other hand, file names such as DSC32768.JPG to DSC9999.JPG, and DSC00000.JPG cannot be dealt with by the camera.

### Error message

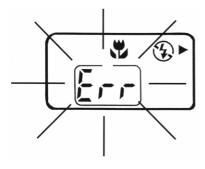

 When the remaining exposure counter reads "Err" and all indicators appearing on the indicator panel are blinking, there is an error in camera control.

If the camera falls into such the status:

- 1) close the lens barrier, if it is open, and
- press the MONITOR POWER switch to turn off the LCD monitor.

If the camera does not recover from the error status in spite of the above-mentioned operation:

- 1) disconnect the AC adapter from the camera if it is connected, and
- 2) remove all batteries from the camera.

Leave the camera as it is in the above-mentioned status for 1 hour or so, and then set new batteries in the camera.

If the same error occurs after replacement of batteries, consult with the store that you got the camera at about the matter.

When the cause of the error is removed by the above-mentioned procedure, the calendar and clock are initialized. Therefore, reset them referring to Setting calendar and clock.

# **Specifications in brief**

| Туре                       | Digital still camera                                                                                                    |
|----------------------------|----------------------------------------------------------------------------------------------------|
| Storage media              | CF card                                                                                                    |
| Data compression mode      | SUPER FINE (10 frames at 4 MB)<br>FINE (20 frames at 4 MB)<br>ECONOMY (50 frames at 4 MB)                               |
| Data compression/expansion | Conforming to JPEG                                                                                                    |
| Image format               | Exif                                                                                                    |
| Erase mode                 | Frame/whole/formatting                                                                                                  |
| Lens                       | Fixed focal length, f = 6.0 mm*, F = 2.8.<br>(* Equivalent to 39 mm for 35 mm camera)                                   |
| Object distance            | 0.2 m to ∞ (Close-up mode: 0.2 m to 0.8 m)<br>(Usual object distance: 0.8 m to ∞)                                       |
| Focus control              | All range automatic focusing by focal plane automatic focusing                                                          |
| Viewfinder                 | Real image type                                                                                                    |
| Pickup device              | 1/3*, 1,080,000-pixels CCD                                                                                              |
| Exposure control           | Program AE (EV 6 to 16)                                                                                                 |
| Diaphragm mechanism        | Two diaphragm blades driven by step motor (F2.8, F5.6, F11)<br>Shutter speed: 1/8 to 1/500 sec                          |
| Photometric system         | Multi-photometry, automatic back-light control                                                                          |
| Flash                      | Built-in automatic flashlight, effective distance: 0.5 to 3.0 m, 5800 K<br>Red-eye reduction/AUTO/ON/OFF mode selective |

| White balance                       | Focal plane automatic white balance                                                                                                    |
|-------------------------------------|----------------------------------------------------------------------------------------------------|
| Shooting mode                       | Normal, self-timer (10 sec), close-up, 4-frame continuous shooting,<br>digital 2x zoom                                                                                                    |
| Automatic dating                    | Automatic recording of year-month-day or hour-minute-second                                                                                                    |
| LED's                               | Card access warning LED, self-timer LED, viewfinder LED's                                                                                                    |
| Buzzer                              | Various alarms                                                                                                    |
| Power source                        | AA-size (UM-3) alkaline battery (four), Ni-Cd alkaline battery,                                                                                                    |
|                                     | Ni-H battery, or exclusive AC adaptor                                                                                                    |
| Battery life                        | 1) Preview shooting mode: for 100 shots or more (based on our test conditions)                                                                                                    |
| (in case of alkaline battery)       | 2) Playback mode: 80 minutes approx. (based on our test conditions)                                                                                                    |
| Working temperature                 | 0°C to 45°C (at humidity of 20% to 95% RH)                                                                                                    |
| PC interface                        | RS232C serial interface (115.2 kbps)                                                                                                    |
| LCD monitor                         | 1.8-inch color LCD                                                                                                    |
| Playback mode                       | Still, double zoom-in, index, slide show                                                                                                    |
| Video output                        | NTSC/PAL (switchable)                                                                                                    |
| Accessories supplied<br>with camera | CF card (4 MB), AA-size alkaline batteries (four), strap.soft case, video output cord, instruction manual (this book), warranty, Installation manual, Interface cable for IBM PC/AT computible, Interface cable for Macintosh, CD-ROM |
| Optional accessories                | Personal computer connector kit, AC adaptor                                                                                                    |
| Size                                | 119.0 (W) x 76.0 (H) x 50.7 (D) mm                                                                                                    |
| Weight                              | 290 g approx. (excluding batteries, CF card)                                                                                                    |
|                                     |                                                                                                    |

Free Manuals Download Website

http://myh66.com

http://usermanuals.us

http://www.somanuals.com

http://www.4manuals.cc

http://www.manual-lib.com

http://www.404manual.com

http://www.luxmanual.com

http://aubethermostatmanual.com

Golf course search by state

http://golfingnear.com

Email search by domain

http://emailbydomain.com

Auto manuals search

http://auto.somanuals.com

TV manuals search

http://tv.somanuals.com